## techŜtep

## **Techstep Essentials MDM**

**Adding Android device – WPC (Work profile on company owned devices)**

Date: 07/03/2023

## Adding an Android device to Essentials MDM in WPC mode

The device management mode with Work Profile allows you to:

a. add a private employee's device that will also serve as a work device (BYOD). The advantage of this solution is that the device does not have to be restored to factory settings, and the employee can use a phone that he knows well and does not have to learn to use it.

b. adding a work device, but with a dedicated part for private data (WPC). In this case, the device must be either new or restored to factory settings

Regardless of the selected mode above, a Work Profile will be created on such a device, which will be managed from the Essentials MDM manage console and is dedicated to data, accounts and work applications. At the same time, the private part of the device will not be subject to control, so that the user can be confident about the privacy and security of personal data stored on the device.

Essentials MDM offers an easy registration wizard that allows you to quickly and easily add a new device to the system with a Work Profile. This feature allows you to register a single device in different ways: email, SMS or QR code.

## Adding a device

To add a device (WPC) to the system, hover over the + button in the **DEVICES** tab and choose the '**Enroll a device**' option.

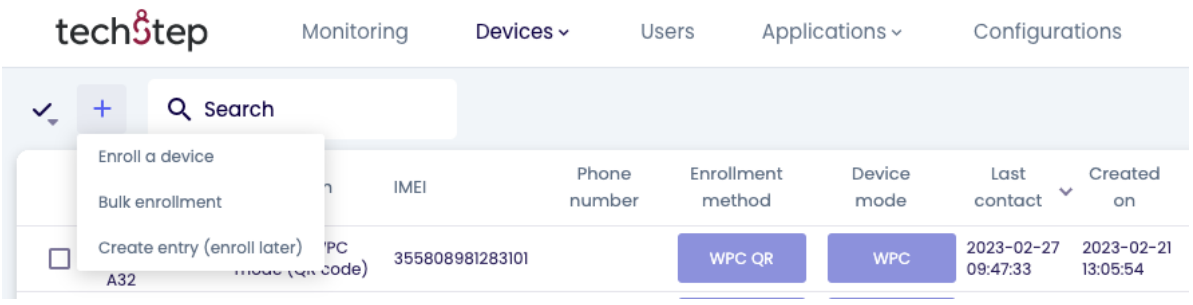

A step-by-step modal window will appear and guide you through the enrollment process.

First, choose a platform. You can choose between Android, Apple or other devices (eg Windows). In this case, we will choose Android.

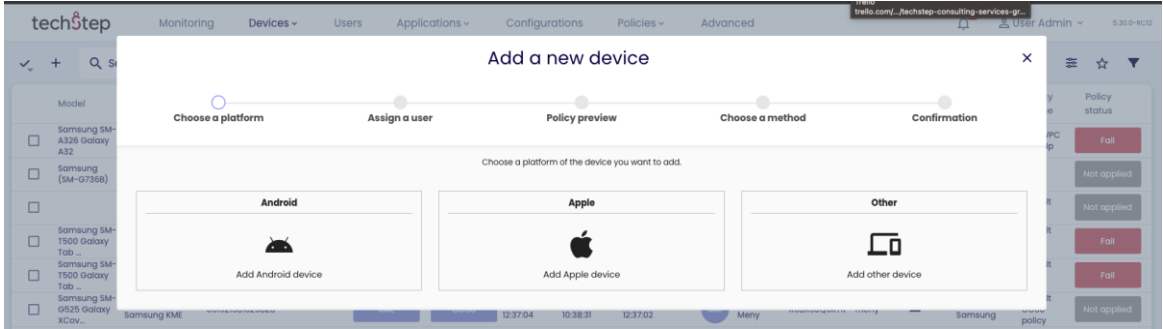

In the second step, select enrollment method - BYOD/WPC to register a device with a work profile. Depending on the method chosen, an appropriate policy will be assigned. You can also select if there will be user authentication required. You can also add "Device groups if desired.

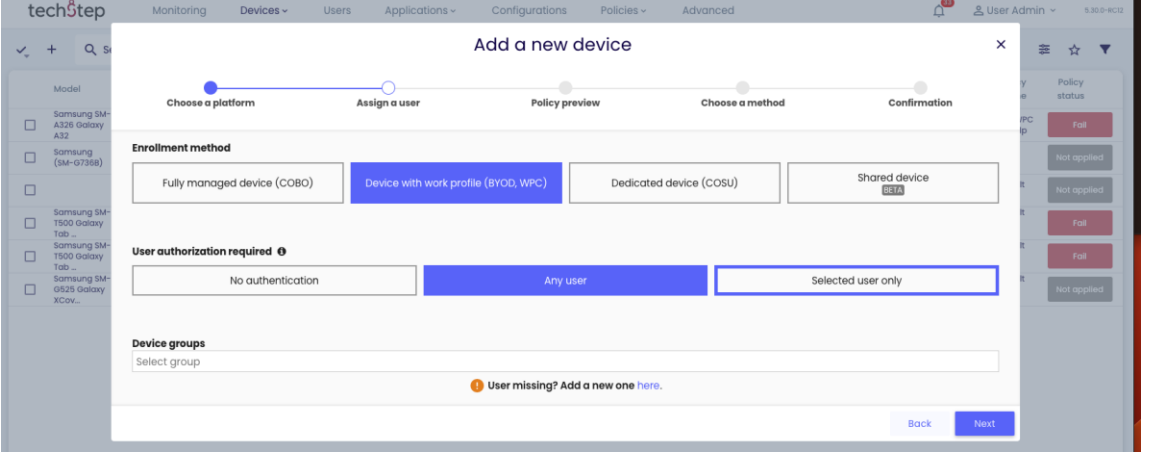

In the next step select Corporate-owned device with work profile (WPC) as a method for enrollment.

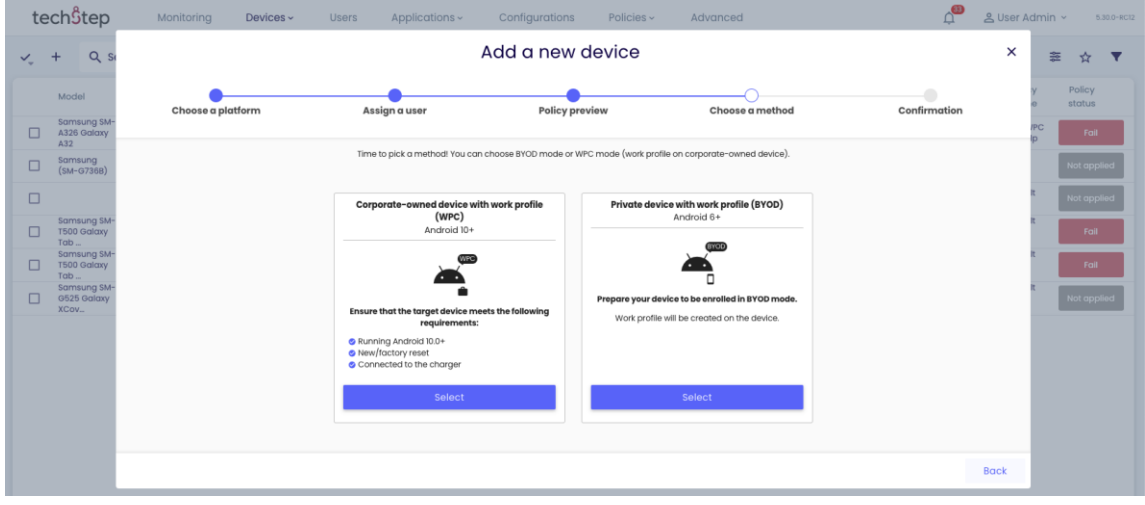

In the next step, the QR code for enrollment will be shown and you can choose a WiFi network if desired. This QR code can only be scanned with a new or wiped device. Please see the next step to know how to access the scanning camera for this.

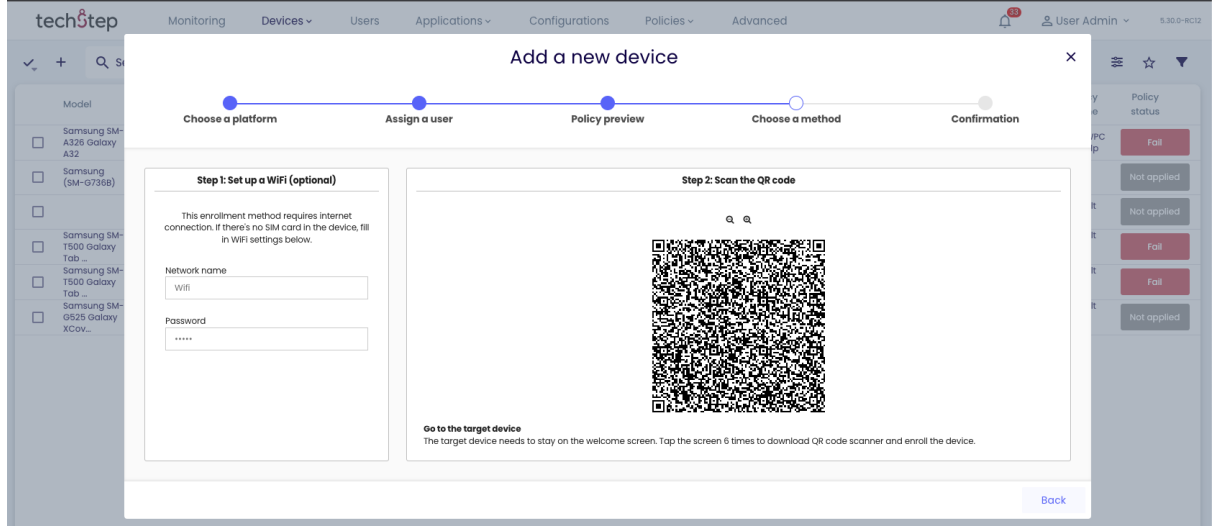

The QR Reader can be easily accessed by tapping the welcome screen (anywhere but not on the blue "Start button") on a factory reset/new device 6 times. You chose the language and the QR reader will start automatically.

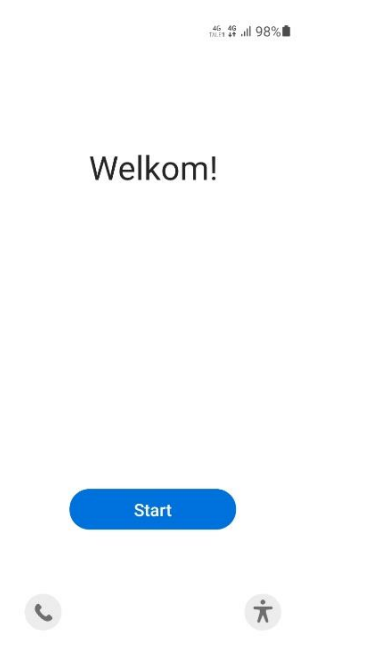

After scanning the code, the process is automatic. The user must confirm the registration by clicking Next or Continue in the screens that appear and entering the WiFi information or user credentials if required.